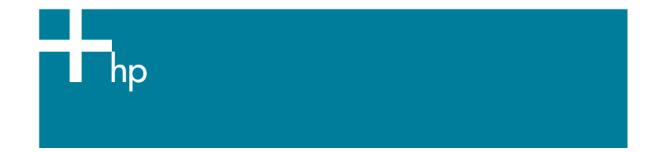

Printing a "match to screen"

<u>Application:</u> Adobe Illustrator CS <u>Printer:</u> HP Designjet 30/90/130 series <u>Software</u>: HP Driver <u>Operating System:</u> Windows

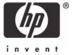

- 1. First recommendations:
  - See the <u>Media type functionality & features</u> and choose the most appropriate media.
  - It is essential to have the media type correctly calibrated with the printer and print mode, consult the <u>Calibrate my printer</u> section.
  - In order to get a correct display, it's also essential to have the monitor profiled, consult the <u>Profile my monitor</u> section.
- 2. Open Adobe Illustrator CS.
- 3. Configure the Color Settings, Edit menu > Color Settings...:
  - Make sure the **Advanced Mode** check box is ticked.
  - Working Space > RGB: sRGB IEC61966-2.1.
  - Working Space > CMYK: Euroscale Coated v2 (for Europe), U.S. Web Coated (SWOP) v2 (for US) and Japan Standard v2 (for Japan).
  - Color Management Policies: Convert to working space.
  - Profile Mismatches: check Ask When Opening and Ask When Pasting.
  - Missing Profiles: check Ask When Opening.
  - **Conversion Options > Intent**: Relative Colorimetric.

| Color Settings                                                                                                    |              |  |  |  |
|----------------------------------------------------------------------------------------------------|--------------|--|--|--|
| Settings: Custom                                                                                                    | ОК           |  |  |  |
| Advanced Mode                                                                                                    | Cancel       |  |  |  |
| Working Spaces                                                                                                    |              |  |  |  |
| RGB: sRGB IEC6 1966-2.1                                                                                                    | Load         |  |  |  |
| CMYK: Euroscale Coated v2                                                                                                    | <u>S</u> ave |  |  |  |
| Color Management Policies                                                                                                    |              |  |  |  |
| RGB: Convert to Working Space 💌                                                                                                  |              |  |  |  |
| CMYK: Convert to Working Space 💌                                                                                                 |              |  |  |  |
| Profile Mismatches: 🔽 Ask When Opening                                                                                           |              |  |  |  |
| Ask When Pasting                                                                                                    |              |  |  |  |
| Missing Profiles:                                                                                                    |              |  |  |  |
|                                                                                                    |              |  |  |  |
| - Conversion Options                                                                                                    |              |  |  |  |
| Engine: Adobe (ACE)                                                                                                    |              |  |  |  |
| Intent: Relative Colorimetric                                                                                                    |              |  |  |  |
| ✓ Use Black Point Compensation                                                                                                   |              |  |  |  |
| Description:                                                                                                    |              |  |  |  |
|                                                                                                    |              |  |  |  |
| When enabled, and the corresponding policy is not off, you will be<br>notified whenever you open an existing document without an |              |  |  |  |
| embedded profile, and given the option to assign a color profile.                                                                |              |  |  |  |
|                                                                                                    |              |  |  |  |
|                                                                                                    |              |  |  |  |
|                                                                                                    |              |  |  |  |

- 4. Open the image, **File menu > Open**...:
  - If the document has an embedded color profile that does not match the current working space, select **Convert document's colors to the current working space**. Otherwise, select **Assign current working space**.

| Embed                                                                    | ded Profile Mismat                                                 | tch                                                                                  | ×        |  |  |  |
|--------------------------------------------------------------------------|--------------------------------------------------------------------|--------------------------------------------------------------------------------------|----------|--|--|--|
| <u>.</u>                                                                 |                                                                    | ment.tif <sup>®</sup> has an embedded color profile tha<br>urrent RGB working space. | t.       |  |  |  |
| Embedded: Adobe RGB (1998)                                               |                                                                    |                                                                                      |          |  |  |  |
|                                                                          | Working: sRGB IEC61966-2.1                                         |                                                                                      |          |  |  |  |
|                                                                          | - How do you want                                                  | to proceed?                                                                          | -        |  |  |  |
|                                                                          | OUse the embedded profile (instead of the working space)           |                                                                                      |          |  |  |  |
|                                                                          | <ul> <li>Convert document's colors to the working space</li> </ul> |                                                                                      |          |  |  |  |
| ODiscard the embedded profile (don't color manage)                       |                                                                    |                                                                                      |          |  |  |  |
|                                                                          | D. Cl                                                              | OK Cancel                                                                            | <u>ן</u> |  |  |  |
| MISSIN                                                                   | g Profile                                                          |                                                                                      | <u> </u> |  |  |  |
| The RGB document "document.tif" does not have an embedded color profile. |                                                                    |                                                                                      |          |  |  |  |
| How do you want to proceed?                                              |                                                                    |                                                                                      |          |  |  |  |
|                                                                          | O Leave as is (don't color manage)                                 |                                                                                      |          |  |  |  |
|                                                                          | • Assign working RGB: sRGB IEC61966-2.1                            |                                                                                      |          |  |  |  |
|                                                                          | O Assign profile:                                                  | Adobe RGB (1998)                                                                     | ~        |  |  |  |
|                                                                          |                                                                    | and then convert document to working                                                 | RGB      |  |  |  |
|                                                                          |                                                                    | Сок                                                                                  | Cancel   |  |  |  |

• Click OK.

- 5. If you place an image, you should embed the image in the document. If it has an embedded profile, it will be converted from the embedded color profile to the document color profile preserving the color appearance. If it doesn't have an embedded color profile, Illustrator will assign the document color profile.
  - File menu > Place...: browse the image and uncheck the Link checkbox. If you are asked How do you want to treat the data?, select Convert.

| Paste Profile Mismatch             |                                                                                             |  |  |  |  |
|------------------------------------|---------------------------------------------------------------------------------------------|--|--|--|--|
| 1                                  | The source data's color profile does not match the destination<br>document's color profile. |  |  |  |  |
| Source: Adobe RGB (1998)           |                                                                                             |  |  |  |  |
| Destination: sRGB IEC61966-2.1     |                                                                                             |  |  |  |  |
| How do you want to treat the data? |                                                                                             |  |  |  |  |
|                                    | ⊙ ⊆onvert (preserve color appearance).                                                      |  |  |  |  |
|                                    | O Don't Convert (preserve color numbers).                                                   |  |  |  |  |
|                                    |                                                                                             |  |  |  |  |
|                                    | Cancel                                                                                      |  |  |  |  |

• Click **OK**.

- 6. Make sure you have configured the **Document Setup** appropriately for your document, **File menu > Document Setup...**.
- 7. Driver Settings, **File menu > Print... > Setup...** button:
  - Select Printer...: Select the printer (ex. HP Designjet 130).
  - Preferences:
    - Paper/Quality tab:
      - **Paper Size is:** Select the paper size of the media loaded on the printer.
      - **Type is**: Select the media type that is loaded on the printer.
      - Print Quality: Best.

| 👙 HP designjet 130 Properties                      | ? 🔀           |
|----------------------------------------------------|---------------|
| Paper/Quality Finishing Effects Color Sen          | vices         |
| Print Task Quick Sets                              |               |
| < new configuration >                              | Save Dejete   |
| Paper Options                                      | h             |
| Si <u>z</u> e is: 8.5 x 11 in.                     | HP            |
| ANSI A                                             |               |
|                                                    |               |
| E <u>d</u> it Paper List                           |               |
| <u>S</u> ource is:                                 | Print Quality |
| Automatically Select                               | Best          |
| <u>Type is:</u><br>HP Premium Plus Photo and Pro ▼ |               |
|                                                    |               |
| Advanced Paper Settings                            |               |
|                                                    |               |
| <b>(()</b>                                         | Help          |
|                                                    | OK Cancel     |

- **Finishing** tab:
  - **Orientation:** Select the orientation of your document on the paper.
- Color tab:
  - **Color Management:** ColorSmart/sRGB.

| 🗳 HP Designjet 30 Properties 🔹 💽 🔀                                                         |
|--------------------------------------------------------------------------------------------|
| Paper/Quality     Finishing     Effects     Color     Services       Print Task Quick Sets |
| Color Options  Print In Grayscale                                                          |
| Advanced Color <u>S</u> ettings                                                            |
| Color Management                                                                           |
|                                                                                            |
|                                                                                            |
| OK Cancel                                                                                  |

- Click **OK** until the Illustrator **Print** dialog box.
- 8. Adobe Illustrator **Print...** settings:
  - General (left hand menu):
    - **Media > Size:** Defined by Driver.
    - **Options:** Select the scaling option you need.
  - Color Management (left hand menu):
    - **Print Space > Profile**: Same as source.

| Print                                        |                                                                  |                            |
|----------------------------------------------|------------------------------------------------------------------|----------------------------|
|                                              | and a second                                                     | stom 💽<br>Designjet 130 💽  |
| Setup<br>Marks & Bleed<br>Output<br>Graphics |                                                                  | Space<br>C6 1966-2.1       |
| Color Management<br>Advanced<br>Summary      | <ul> <li>Print Spa</li> <li>Profile:</li> <li>Intent:</li> </ul> | Same as Source             |
| i n v e n t                                  |                                                                  |                            |
| Sav <u>e</u> Preset) Setup                   |                                                                  | Print Cancel Do <u>n</u> e |

• Click **Print.** 

## For more information on HP Designjet products

www.hp.com/go/designjet

© 2005 Hewlett-Packard Development Company, L.P. The information contained herein is subject to change without notice. The only warranties for HP products and services are set forth in the express warranty statements accompanying such products and services. Nothing herein should be construed as constituting an additional warranty. HP shall not be liable for technical or editorial errors or omissions contained herein.

Adobe Photoshop and PostScript are trademarks of Adobe Systems Incorporated. PANTONE is Pantone, Inc.'s check-standard trademark for color.

Rev. 1.0, 09/2005

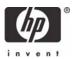